受講者向けマニュアル

# **Web講義** 申込手順 (KINZAI Webアカデミー)

検定/認定試験(CBT方式)については、 「受験者向けマニュアル CBT試験 申込手順 (KINZAI Webアカデミー)」をご覧ください。 ※マニュアルに掲載の画像(画面)は、改訂されている場合があります

一般社団法人 金融財政事情研究会

### ■目次

- ◆本冊子は、受講者がWeb講義を申し込む手順をまとめたマニュアルです。CBT試験の申込手順 については、「受験者向けマニュアル CBT試験 申込手順(KINZAI Webアカデミー)」をご参 照ください。団体とりまとめご担当者が行う手順については、「団体とりまとめご担当者向け マニュアルWeb講義・CBT試験申込手順(KINZAI Webアカデミー)」をご参照ください。
- ◆Web講義のサービスは、CBT試験の受験者用マイページからご利用いただけます(マイページ へのアクセス方法は4ページをご覧ください)。受講者用マイページは、金融業務能力検定/ サステナビリティ検定のログインID・パスワードを、そのままお使いいただけます。

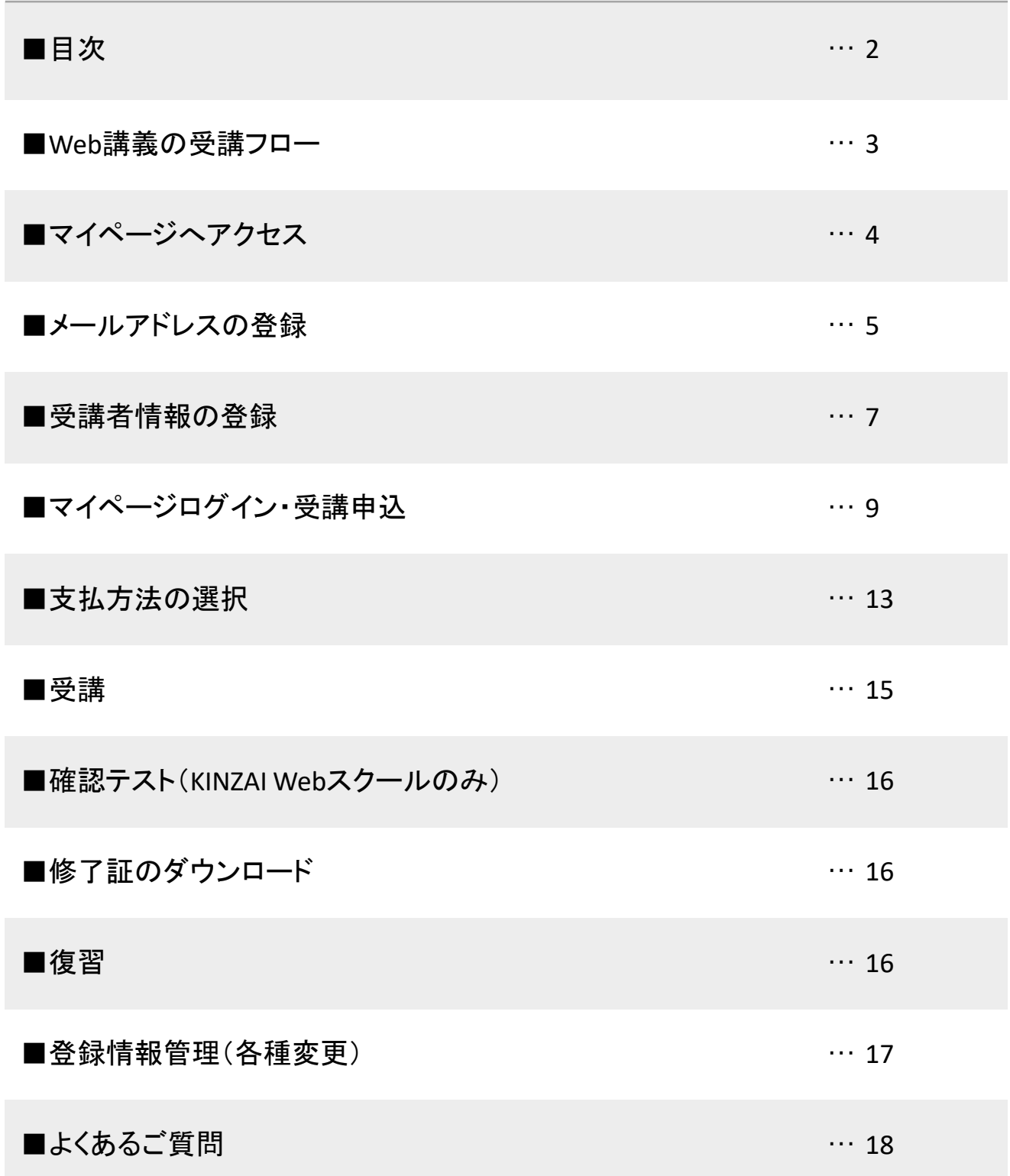

### ■Web講義の受講フロー

◆金融財政事情研究会(以下、当会)のWeb講義は下記のような流れで進みます。

### **《KINZAI Webアカデミーとは》 POINT**

KINZAI Webアカデミーとは、Web講義とCBTまたはIBTを組み合わせたオンライン商品の総称で、CBTS社のシス テムを利用して提供しています。KINZAI Webスクールには複数の科目があり、Web講義の受講後に確認テスト (IBT)を受けることができます。

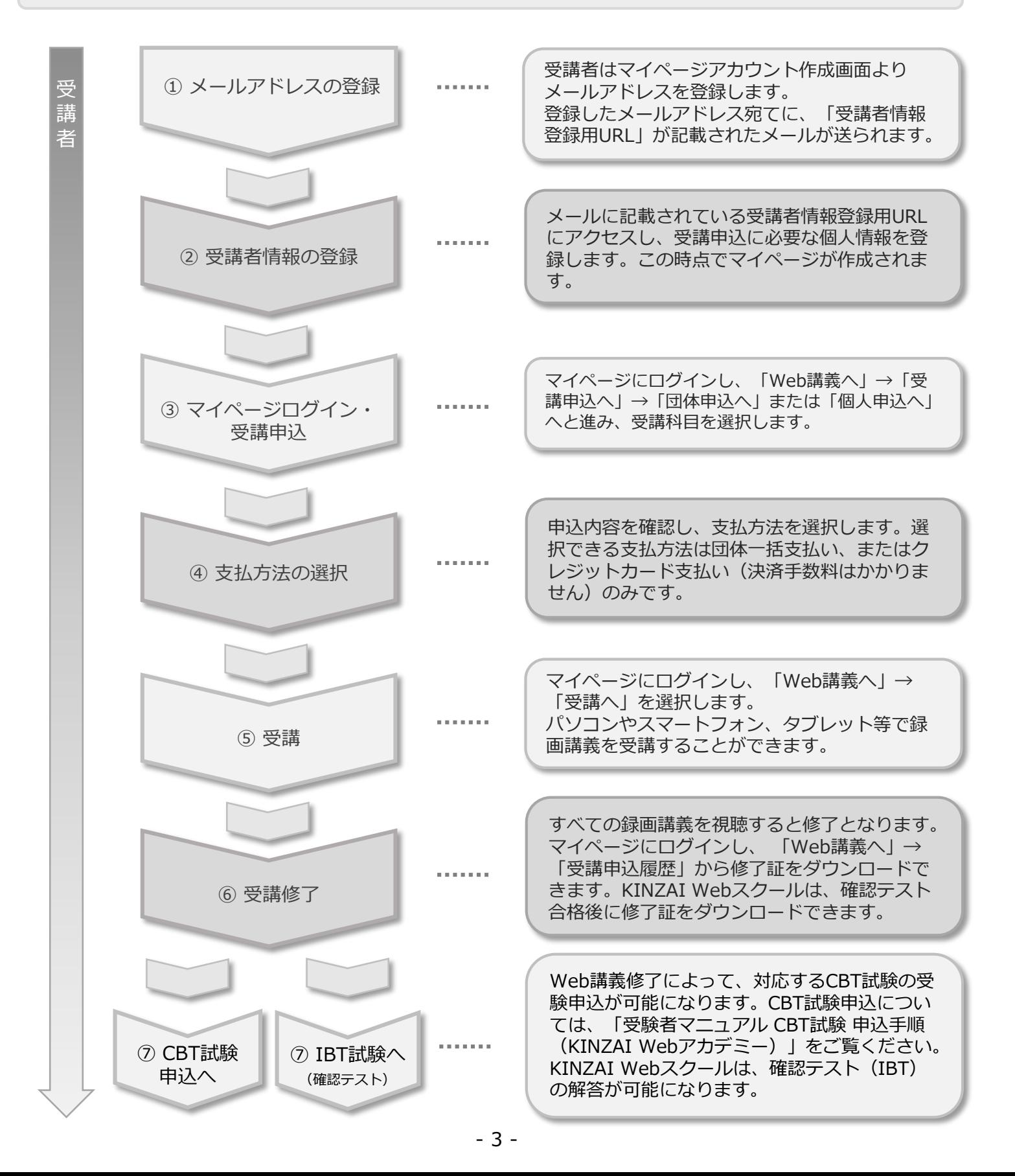

## ■マイページへアクセス

◆ 金融財政事情研究会の公式サイトより、下記手順にてマイページへアクセスします。

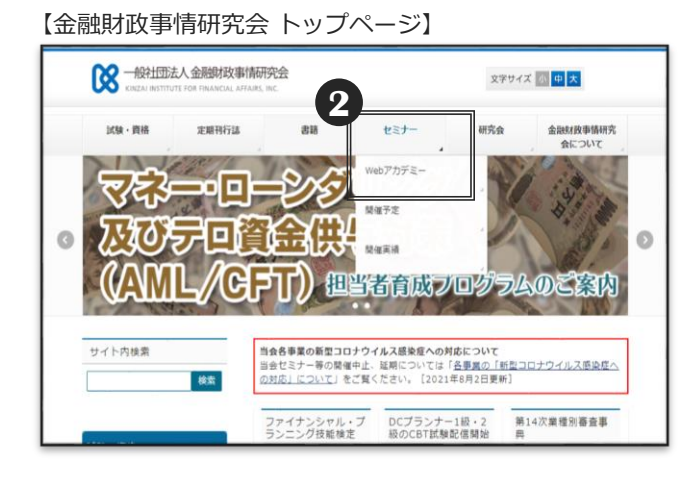

**1** 金融財政事情研究会の公式サイトに アクセスします。 URL《https://www.kinzai.or.jp》

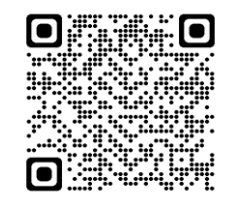

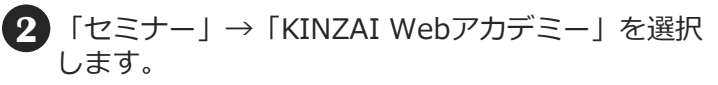

### **《金融業務能力検定/サステナビ リティ検定の入口と異なります》**

「AML/CFTスタンダード」 「金融業務2級/3級 事業 承継・M&Aコース」 「AML/CFTトレーニング」等は以 下のページからアクセスしてください。

《https://www.kinzai.or.jp/kentei/apply/cbt.html》

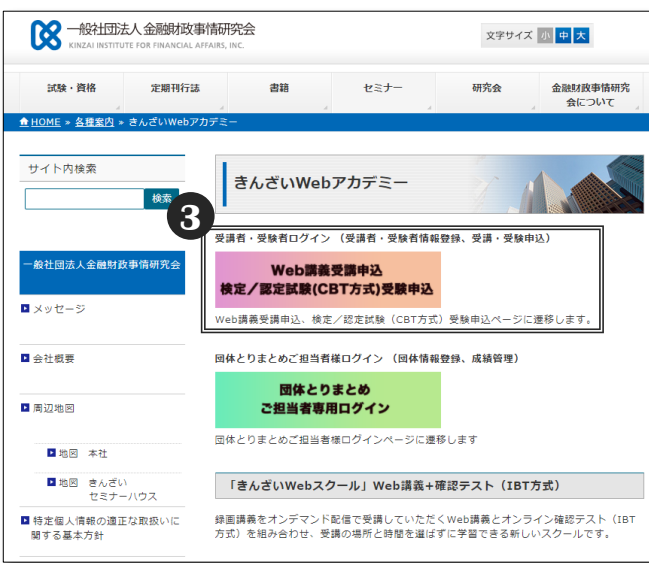

【KINZAI Webアカデミーのページ】

- **3** 「Web講義受講申込、検定/認定試験(CBT方式)受 験申込」を選択します。
	- ※従来型の携帯電話(フィーチャーフォン)では、 受講申込はできません。パソコンやスマートフォン、 タブレット等でお申込みください。

※定期メンテナンス 毎月第2・第4火曜日 PM6:30~PM9:30まで、 メンテナンスのため、サービスを利用できません。 ご了承ください。

## ■メールアドレスの登録 - 1

- ◆Web講義を受講するためには、受講者情報を登録し、マイページを作成する必要があります。
- ◆マイページをお持ちでない方は、下記❶へ進みます。すでにマイページをお持ちの方は、「■マイ ページログイン・受講申込-1」(P.9)へ進みます。すでに金融業務能力検定/サステナビリティ 検定のマイページをお持ちの方は、既存のログインID・パスワードをお使いください。

【ログイン画面】

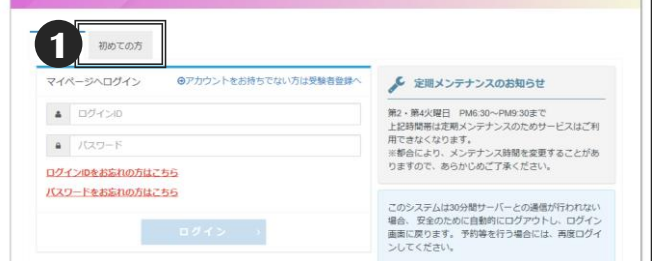

**1** 初めてWeb講義を受講申込する方は「初めての 方」タブを選択します。

**POINT 《マイページの作成について》** 

当会が実施している金融業務能力検定/サステ ナビリティ検定で既にユーザー登録を行ってい る方は、既存のログインID・パスワードをご利 用いただけますが、マイページへのアクセス方 法が異なります(P.4) 。

#### 【個人情報の取扱いについて同意画面】

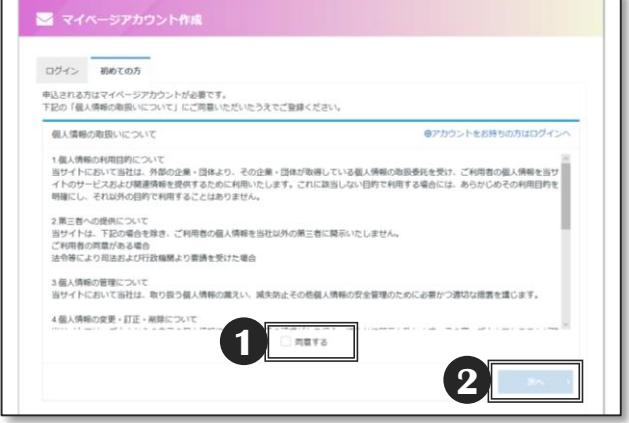

- **1** 「個人情報の取扱いについて」が表示されます ので、内容をご確認のうえ「同意する」に チェックを入れます。 ※同意しないと「次へ」は選択できません。
- **2** 「次へ」を選択します。

◆メールアドレスの登録画面でメールアドレスを入力します。入力したメールアドレスに、受講 者情報登録用のメールが送付されます。メールアドレスの入力間違いにご注意ください。

#### 【メールアドレス登録画面】

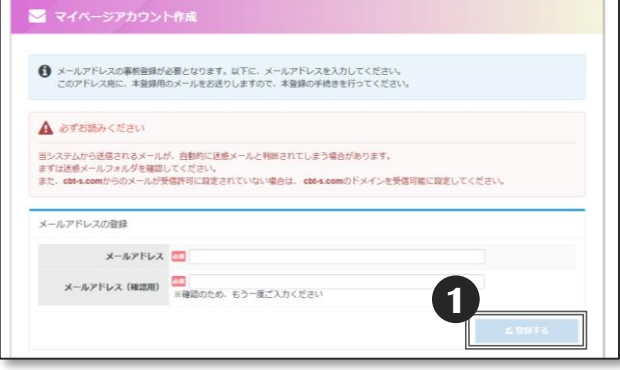

**1** 入力完了後、「✔登録する」を選択します。 エラーがある場合はエラー内容が表示されます。

#### 【仮登録完了画面】

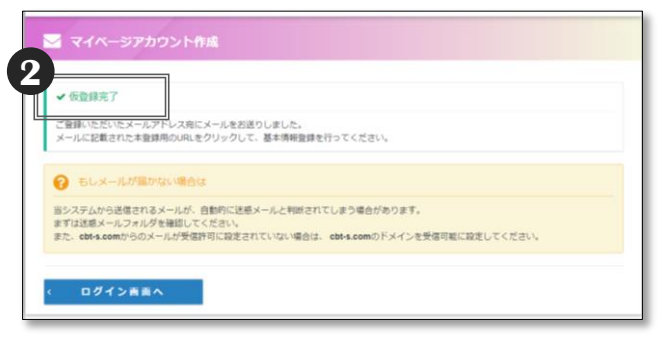

画面上に「✔仮登録完了」と表示されたら、登録 が正しく完了しています。 **2**

同時に受講者情報登録用URL が記載されたメール が送信されます。

### **POINT 《もしメールが届かない場合は》**

入力間違いが原因のお問合せが増えています。 再度、メールアドレスの登録を行ってみてください。 また、ご利用のメールソフトやプロバイダの設定に よっては、迷惑メールに分類される場合があります。 迷惑メールフォルダをご確認ください。

また、cbt-s.comからのメールが受信許可に設定さ れていない場合は、cbt-s.comのドメインを受信可 能に設定してください。

上記で解決しない場合は、 《受験サポートセンター》03-5209-0553 まで、お問合せください。

※受講者情報登録用URLが記載されたメールが届 いたら、24時間以内にURLをクリックして受講 者情報の登録を行ってください。

クリックしても受講者情報登録用のページが 開かない場合は、URLをブラウザのアドレス バーに貼り付けてアクセスしてください。 なお、メールソフトによっては、URLの途中に 改行が入る場合があります。その場合は、改行 を削除してからURLを貼り付けてください。

24時間を過ぎるとこのURLは使えなくなりま す。再度、メールアドレスの登録から行ってく ださい。

◆受講者情報登録用URLが記載されたメールからURLをクリックし、必要な情報を入力して、 マイページを作成します。

**1** 入力完了後、「確認画面へ」を選択します。エラーがある場合はエラー内容が表示されます。

【受講者情報入力画面】

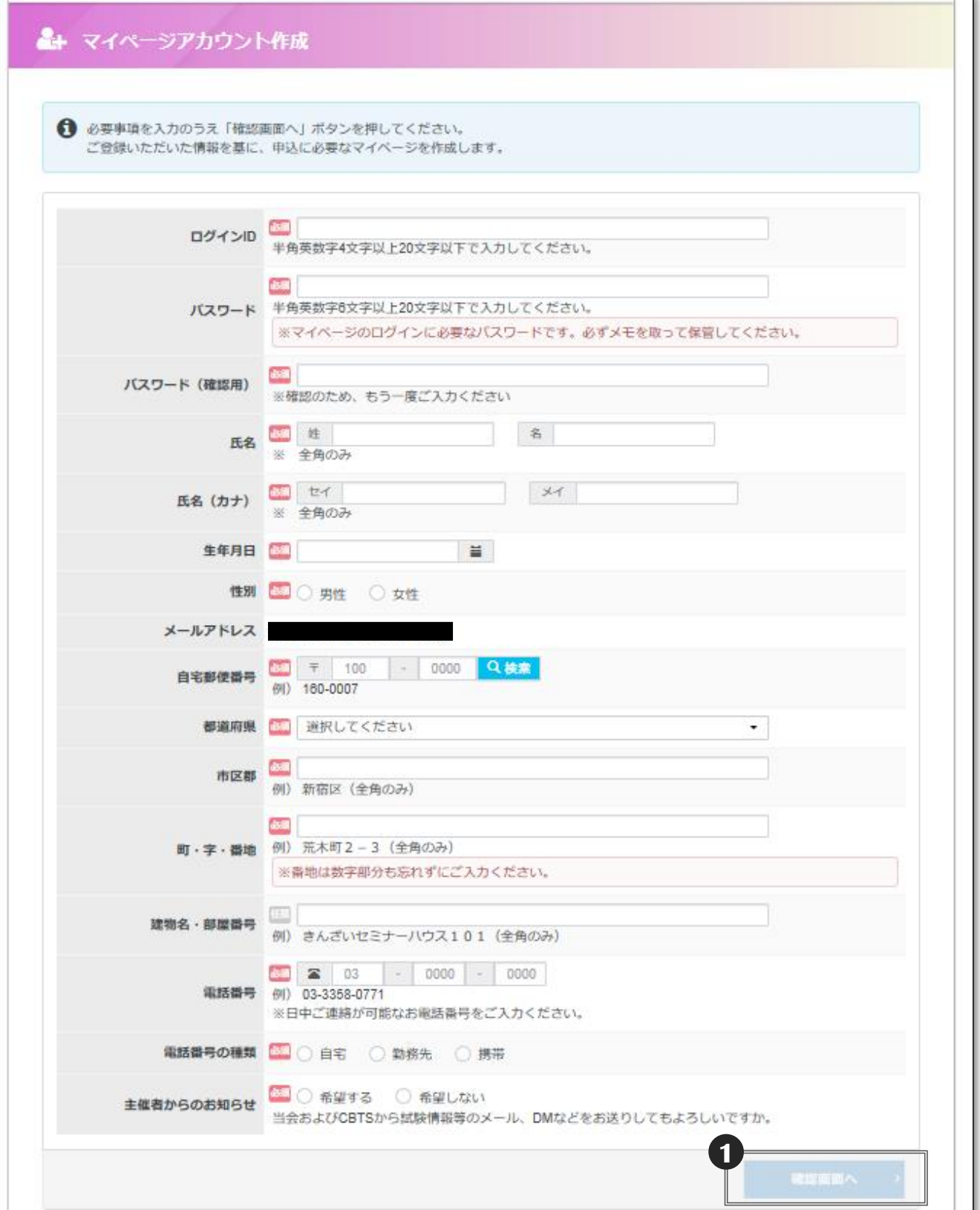

### ■受講者情報の登録 - 2

◆入力内容の確認画面が表示されます。

#### 【入力内容確認画面】

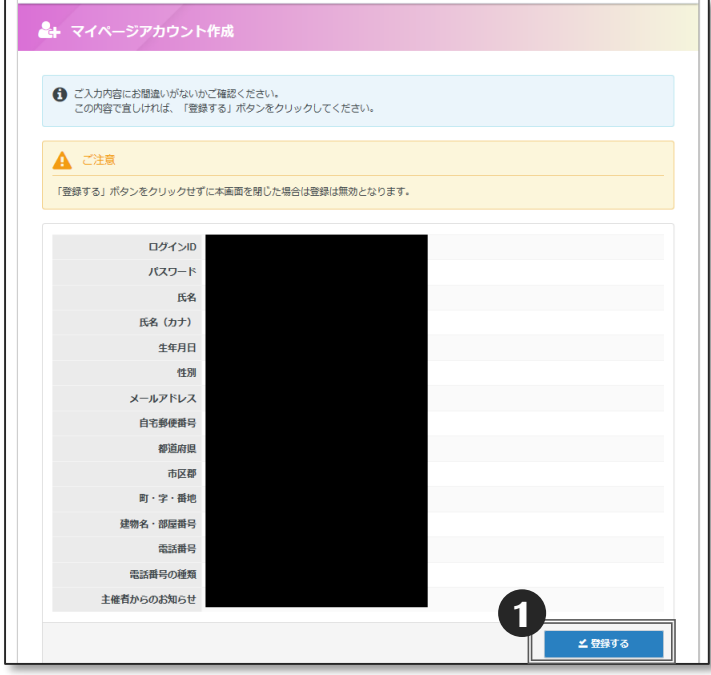

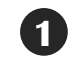

**1** 入力内容に間違いがないかを確認のうえ 「✔登録する」を選択します。

### **ア〇〇〇〇丁 《情報入力は "確実"に!》**

登録した氏名、氏名(カナ)、生年月日、性 別はマイページから変更することはできませ ん。間違いのないようにご注意ください。

ログインIDやパスワード、住所などは登録 後にマイページの「登録情報管理」 (P.17) から変更ができます。

#### 【マイページ登録完了画面】

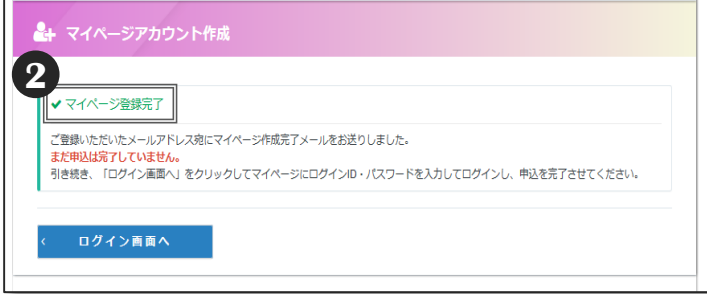

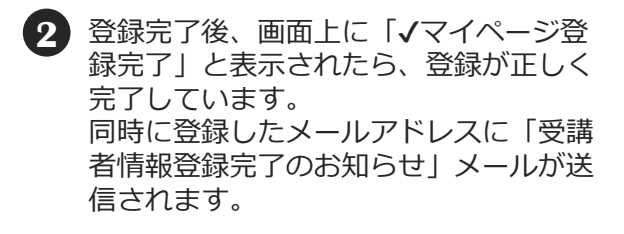

### **《受講申込はまだ未完了です》**

マイページの作成が完了しても、受講申込は 未完了です。 この後「ログイン画面へ」を選択し、受講申 込を行ってください。

◆マイページにログインして受講申込手続を開始します。

#### 【ログイン画面】

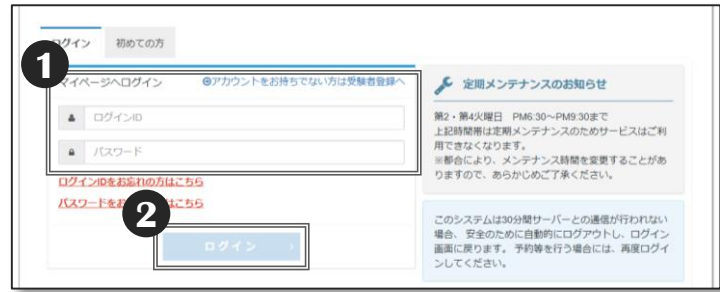

- **1** マイページ登録時に入力したログインID・ パスワードを入力します。
- **2** 「ログイン」を選択します。

### **《パスワードを忘れた》**

パスワードを忘れてしまった場合は、ログイン画面 にある「パスワードをお忘れの方はこちら」からパ スワードの再設定が可能です。

ログインIDとメールアドレス、新しいパスワードを 入力して「確認画面へ」を選択します。

確認のうえ「✔登録する」を選択します。

入力したメールアドレスにメールが届きます。この メールにはパスワード再設定用URLが記載されてい ますので、クリックしてアクセスしてください。

パスワード再設定画面が表示されますので、 先ほど再設定した、新しいパスワードを入力し、 パスワードが一致すると再設定が完了します。

【マイページHOME画面】  $\bigotimes$  HOME Welcome! ようこそ、 きょう マイページメニュー Web講義 CBT試験 登録情報管理 自宅のパソコンや自身のスマートフォ<br>ンを使用して、オンデマンド配信によ<br>る録画講義(Web講義)を受講するこ<br>とができます。受講するWeb講義の申<br>込や申込履歴の確認ができます。 全国のテストセンターでパソコンを使<br>用して受験する試験(CBT)の申込や<br>申込履歴の確認ができます。 ご登録いただいている連絡先情報など<br>の変更ができます。 **3** ▲ 登録情報管理へ ◎ □ Web講義への **■ CBT試験への** 

#### 【Web講義TOP画面】

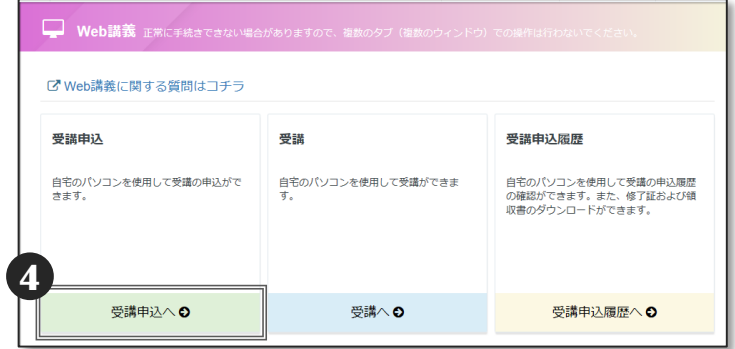

**3** 「Web講義へ」を選択します。

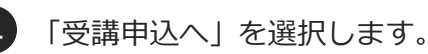

### ◆受講申込区分を選択します。

※団体申込をする場合は、とりまとめご担当者から通知されたWeb講義用(CBT試験用では ありません。ご注意ください)の「とりまとめIDI 「申込用パスワード」が必要となりま す。事前にお手元にご用意ください。上記2点が不明な方は、団体のとりまとめご担当者へ お問合せください。

#### 【申込区分選択画面】

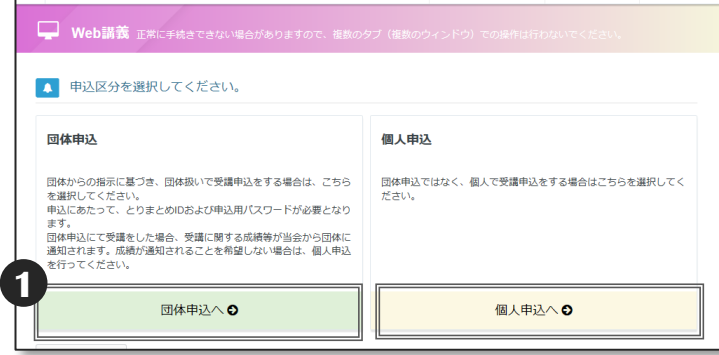

#### 【とりまとめID・申込用パスワード入力画面】

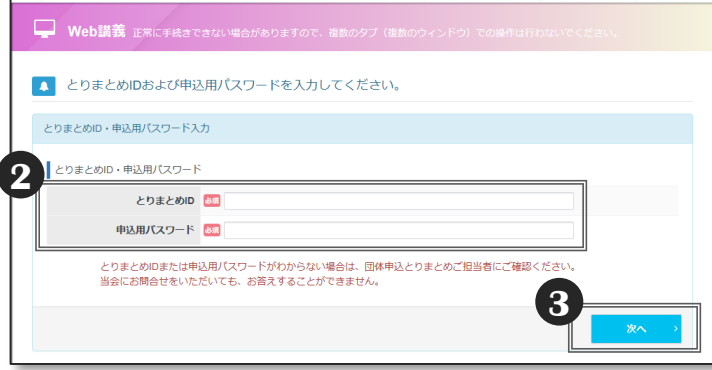

#### 【申込可能試験確認画面(上段)】

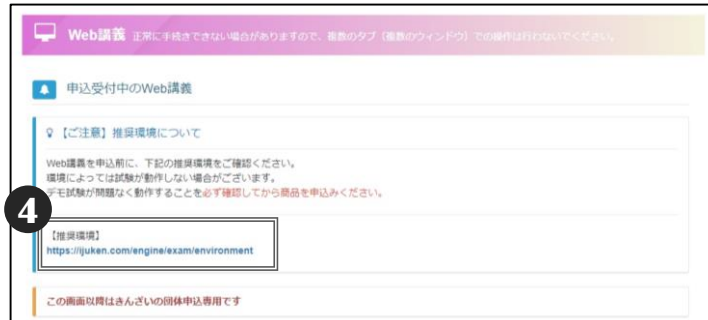

#### ■ 【Web講義 推奨環境】

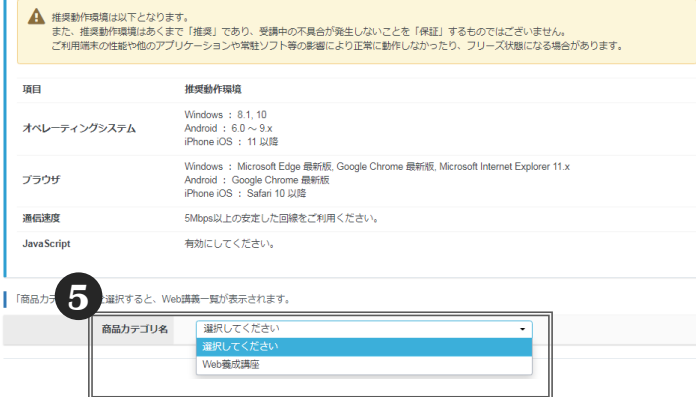

- **1** 「団体申込へ」または「個人申込へ」を選 択します。
	- ※ご勤務先から「とりまとめID」「申込用 パスワード」を通知されている場合は、 「団体申込へ」を選択します。
	- ※「個人申込へ」を選択した場合は、 4 進みます。
- **2** 団体とりまとめご担当者から通知された 「とりまとめID 」 「申込用パスワード」を 入力します。

### **POINT 《とりまとめIDなどが不明》**

「とりまとめID」「申込用パスワード」がわからない 場合は、団体のとりまとめご担当者へお問合せくださ い。受験サポートセンターおよび当会ではお答えでき ません。

「とりまとめID」「申込用パスワード」は Web講義用とCBT試験用で別々です。多くの 場合、とりまとめご担当者から受講者にメー ルでお知らせされています。

- **3** 「次へ」を選択します。
	- 推奨環境確認用のURLを選択し、ご利用 **4** 端末で問題なく動作が可能であること を必ずご確認ください。
	- 商品カテゴリ名でWeb養成講座を選択しま **5** す。

#### 【申込可能Web講義確認画面】

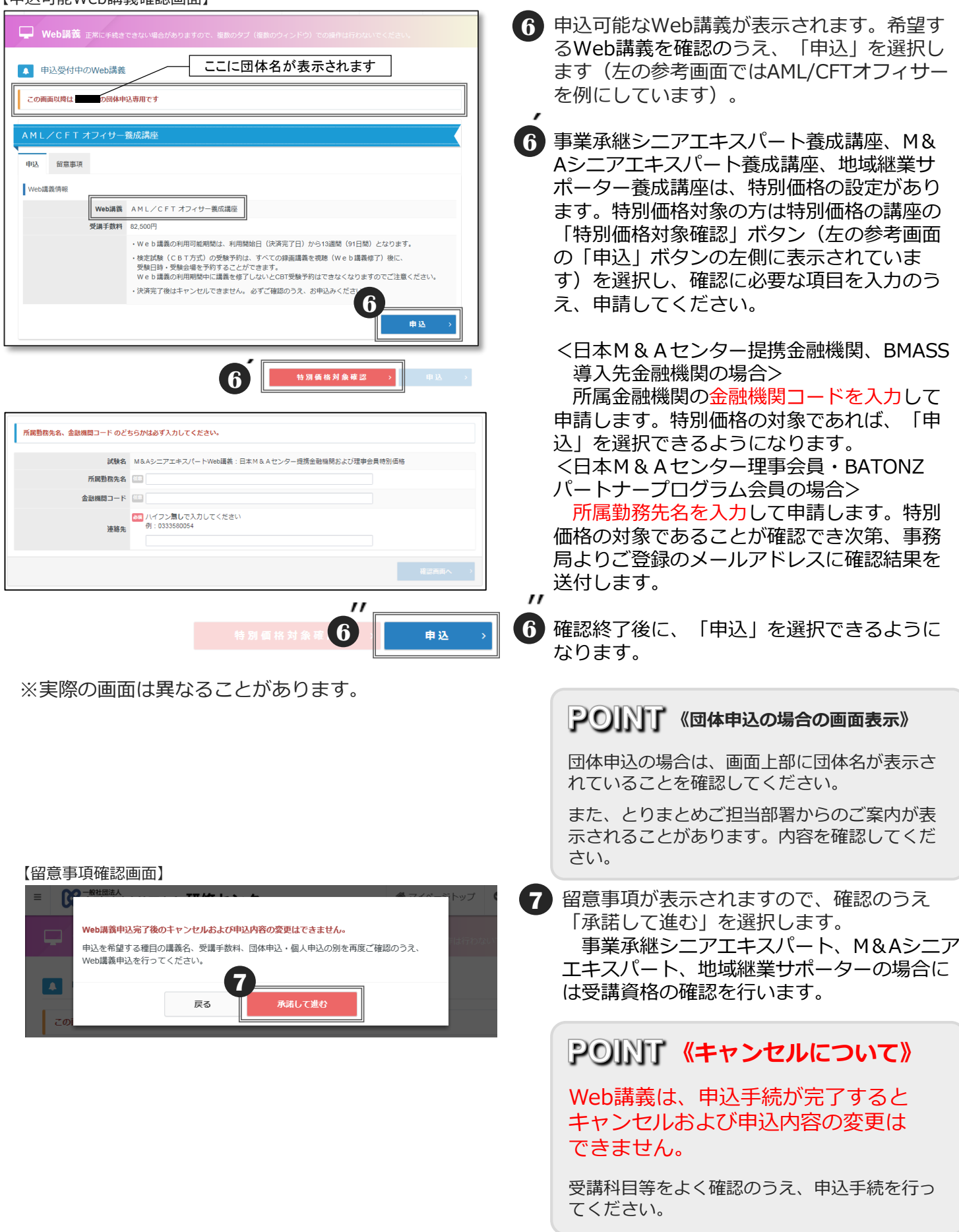

#### 【申込内容の入力画面】

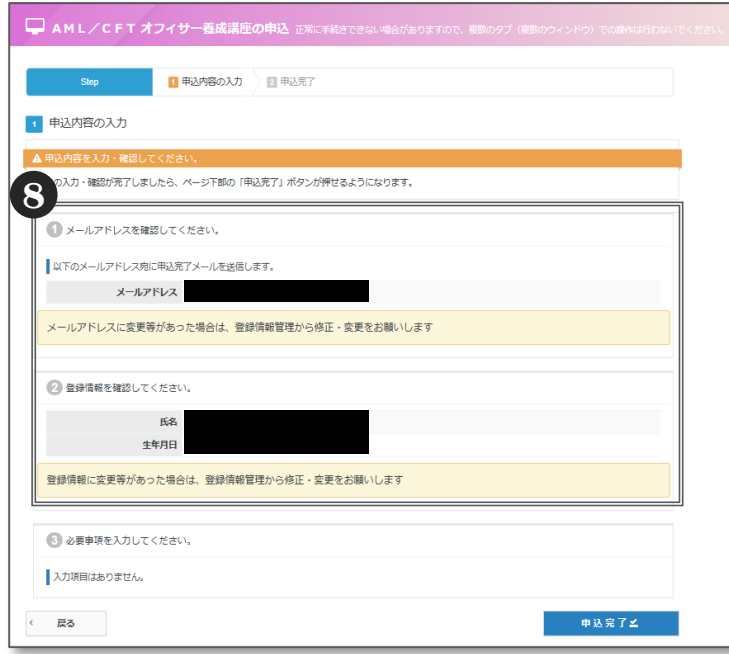

メールアドレス、登録情報等を確認します。 **8**メールアドレスに変更がある場合は、「登 録情報管理」から変更します。

変更方法は、「■登録情報管理(各種変 更)」(P.17)をご参照ください。

氏名、生年月日に変更がある場合は、受験 サポートセンター(03-5209-0553)へお 電話にてご連絡が必要です。

#### ◆必要事項を入力します。

※団体申込の場合は、団体の設定により、 「所属部店」と「職員番号」の入力を求められること があります。入力フォームは表示されない場合もございます。

※個人申込の場合は、「金融機関コード」の入力が求められます(入力は任意)。

**1** 「必要事項入力」欄をご確認ください。入 力欄がある場合は入力し、 「✔確定」を 選択してください。この画面では、「入 力項目はありません」となっています。

#### 【申込内容の入力画面】

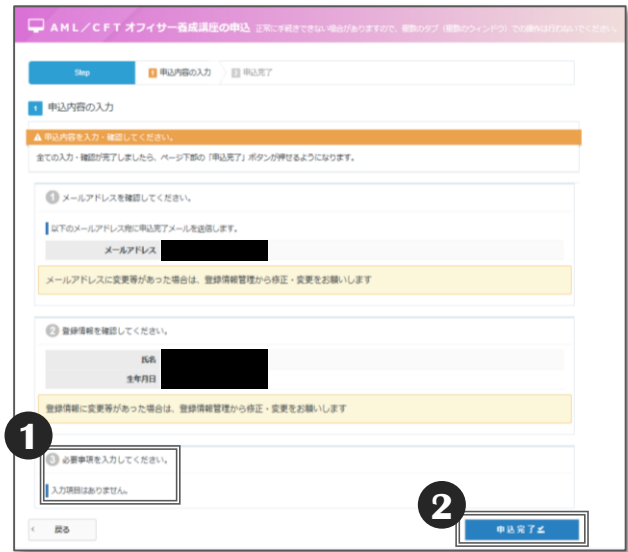

### **POINT 《所属部店がリストにない場合》**

所属部店の入力が必須にも関わらず、プルダウンリ ストに所属部店がない場合は、団体のとりまとめご 担当者へお問合せください。

申込内容の入力が完了すると、「支払方法 **2** の選択」が選択できるようになります。入 力内容を確認のうえ、「支払方法の選択」 を選択します。

※支払方法が団体一括支払いの場合は、 「申込完了✔」を選択します。

#### ◆支払方法を選択します。

団体一括支払いの場合は❶へ進みます。支払方法の選択画面は表示されません。 受講者支払いの場合は❷へ進みます。

#### 【最終確認画面】

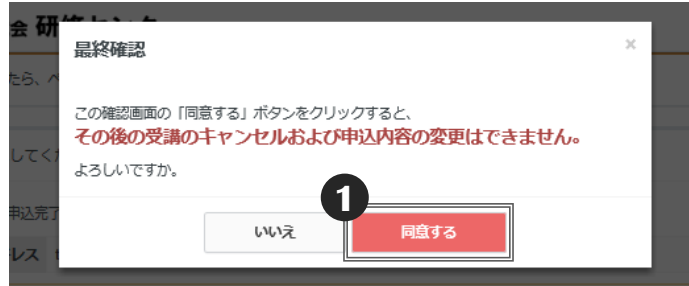

**1** 〔団体一括支払いの場合〕 最終確認画面が表示されるので「同意 する」を選択します。 ※「同意する」は一度だけクリックし てください。

団体一括支払いの場合は、これで申込 手続は完了です。申込完了画面が表示 されるので、内容を確認します。

#### 【申込完了画面】

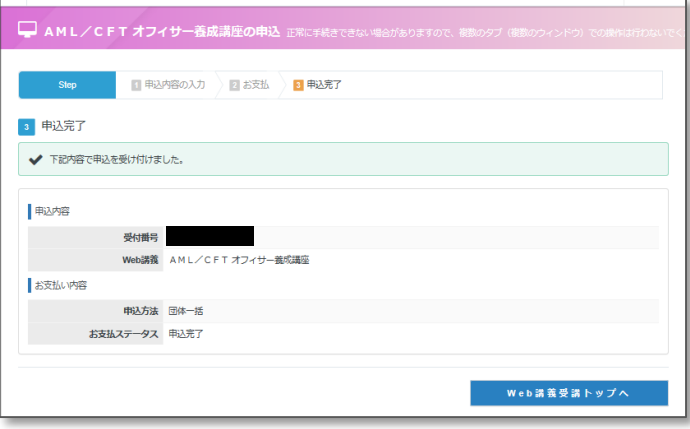

### **《キャンセルについて》**

支払方法が団体一括支払いの場 合、「OK」を選択後は、キャ ンセルおよび申込内容を変更す ることはいっさいできません。

申込内容を必ず確認のうえ、「OK」をクリッ クしてください。

「キャンセル」をクリックすると、再度、申込 内容を確認・変更することができます。

#### 【支払方法の選択画面】

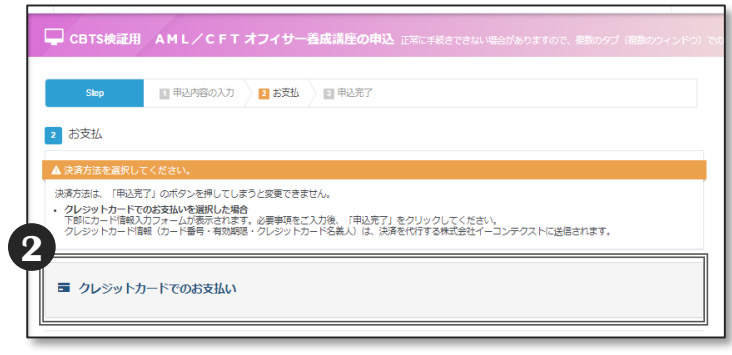

- **2** 〔受講者支払いの場合〕 ◆支払方法はクレジットカードのみです。
	- ・「クレジットカードでのお支払い」を 選択すると「■支払方法の選択-2 」(P.14) へ進みます。

### ◆クレジットカードでのお支払方法

#### 【クレジットカードでのお支払を選択した後の画面】

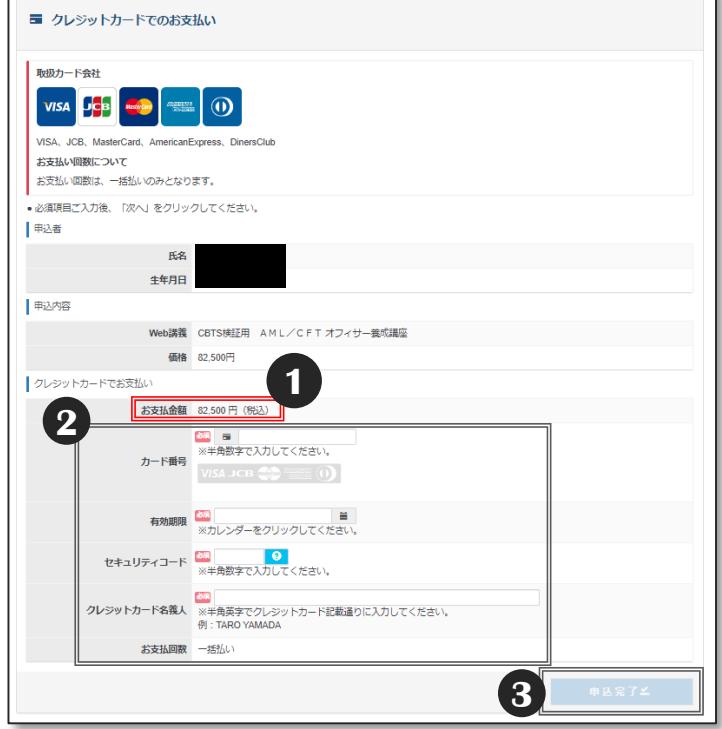

#### 【確定確認画面】

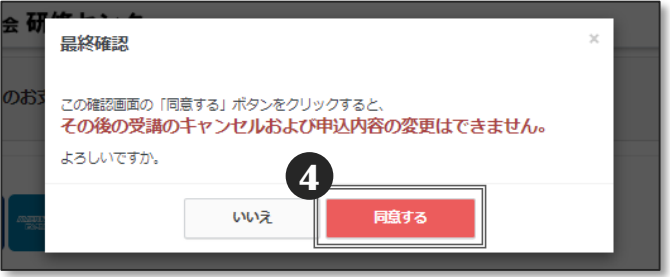

### **1** お支払金額に間違いがないことを 確認します。

**2** クレジットカード情報を入力します。 正確に入力してください。

入力に間違いがあると支払いが完了できず、 申込内容はクリアされます。

**3** 「申込完了✔」を選択します。 ※「申込完了√」は一度だけクリックして ください。

- 確定確認画面が表示されるので、内容を確認の **4** うえ「同意する」を選択します。
	- ※「同意する」は一度だけクリックしてくださ  $\mathcal{L}$
	- ※「同意する」をクリック後は、支払方法等を 変更することはでません。

支払いが問題なく完了すれば、申込完了画面が 表示されます。

※長時間ログインしていた場合は、 タイムアウトする可能性があります。

### **《キャンセルについて》**

クレジットカード支払いの場合、 「同意する」を選択後は、キャンセ ルおよび申込内容の変更をすること はいっさいできません。

申込内容を必ず確認のうえ、「同意する」をクリック してください。

「いいえ」をクリックすると、再度、申込内容を確 認・変更することができます。

#### ◆Web講義を受講します。

パソコンやスマートフォン、タブレット等でいつでもどこでも、下記の手順により受講できます。 なお、毎月第2・第4火曜日PM6:30~PM9:30まで、メンテナンスのため、Web講義サービスを 利用できません。ご了承ください。

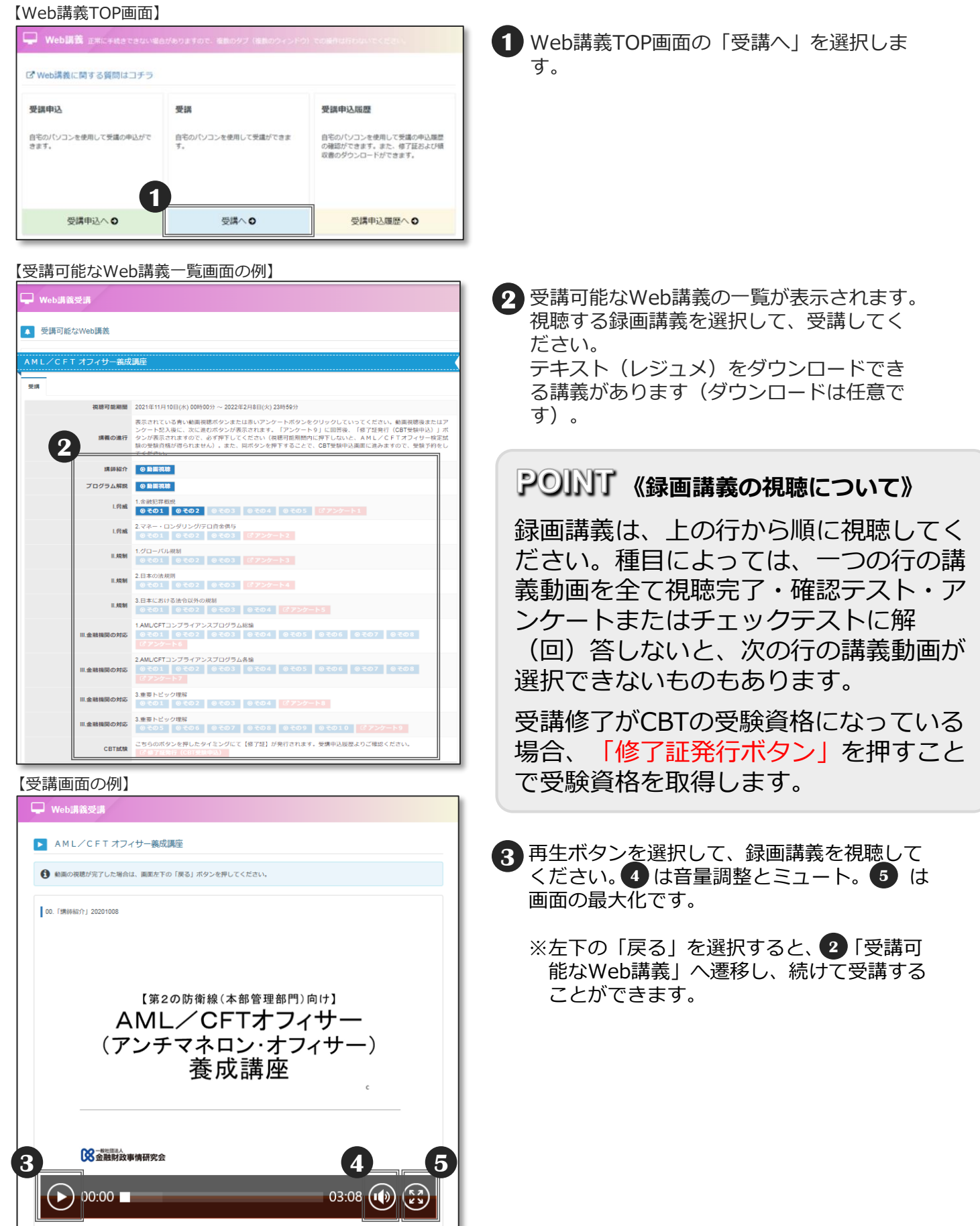

## ■確認テスト (KINZAI Webスクールのみ)

◆KINZAI Webスクールは、録画全講義を修了すると、確認テストを解答することができます。 また、確認テストは合格するまで、期間内であれば何度でも解答することができます。

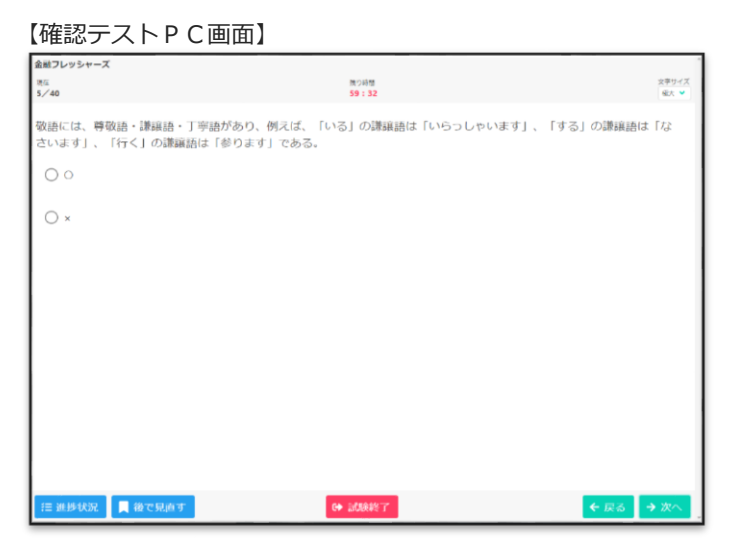

## ■修了証のダウンロード

◆修了基準を満たすと修了証をダウンロードできます。修了証発行ボタンは利用期間中に押してく ださい。修了基準を満たす方法は種目によって異なります。KINZAI Webスクールでは確認テ ストに合格すること、その他はすべての録画講義を視聴し、アンケートやチェックテストがある 場合には回答(解答)し、修了証発行ボタンを押す必要があります。修了証は、当会からは発送 しません。必要な方は、マイページからダウンロードしてください。

02

【Web講義TOP画面】

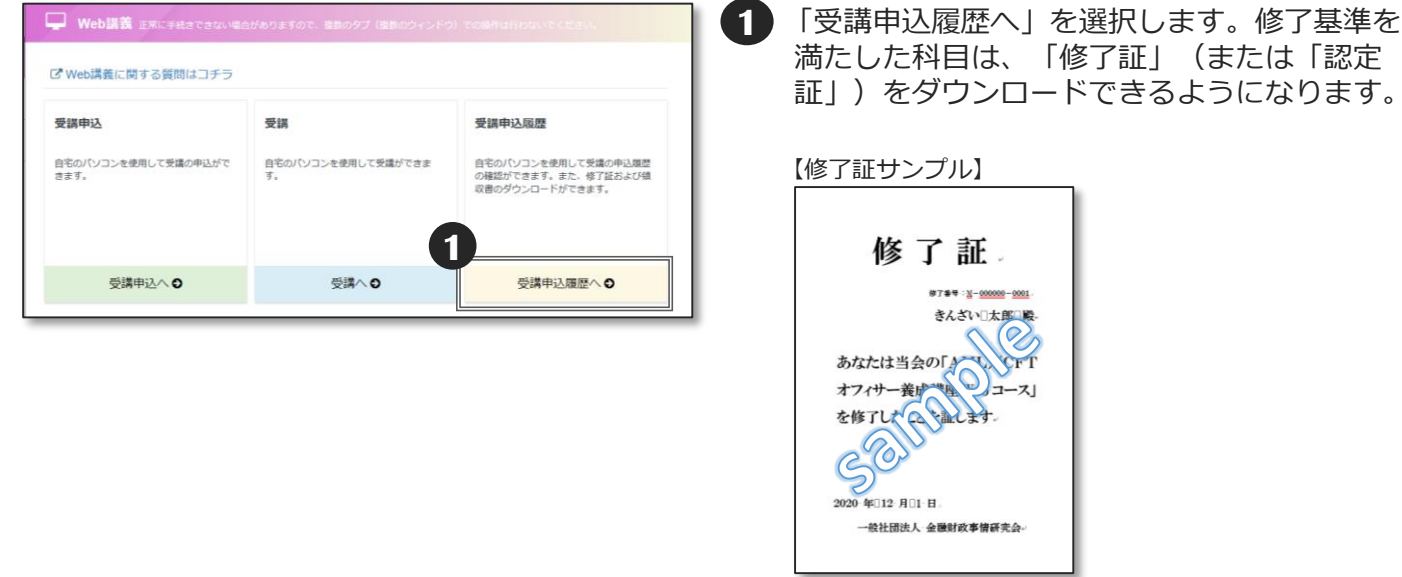

## ■復習

◆ Web講義は、利用可能期間中(P.18ページ「よくあるご質問 6」ご参照)、何度でも繰り返し視聴 できます。Web講義とリンクするCBT試験を受験される方(例えば、「AML/CFTオフィサー養成講 座」を受講(修了)後に「AML/CFTオフィサー検定試験」を受験される方)は、受験日まで復習す ることをおすすめします。

### ■登録情報管理(各種変更)

◆マイページHOME画面上の「登録情報管理」から「受講者の基本情報」「マイページのログイン ID・パスワード」の変更が可能です。ただし、氏名・フリガナ・生年月日・性別の変更はできま せん。変更したい場合は、受験サポートセンターにお電話にてご連絡が必要です。

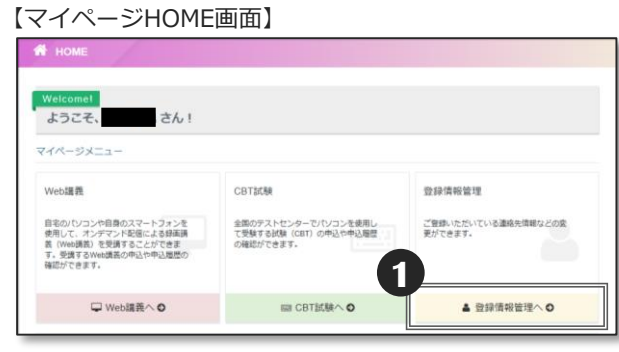

【登録情報管理画面】

【姿勢事件】

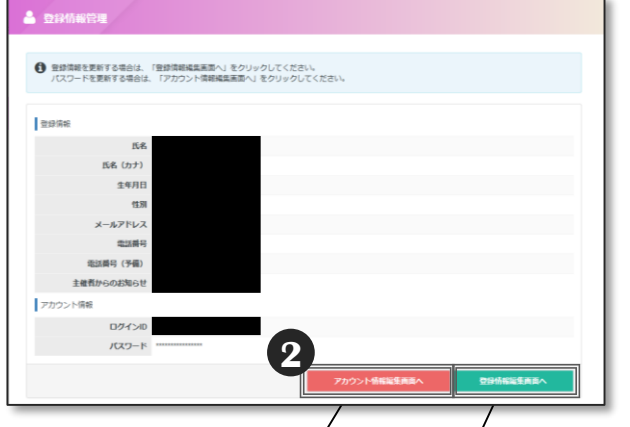

- ID・パスワードを変更する場合 基本情報を変更する場合
- **2** 受講者の基本情報を変更する場合「登録情 報編集画面へ」を選択後、変更したい項目 を入力します。 マイページのログインID・パスワードを変 更する場合、「登録情報管理へ」を選択し ます。「アカウント情報編集画面へ」を選 択後、変更したい項目を入力します。

**1** 「登録情報管理へ」を選択します。

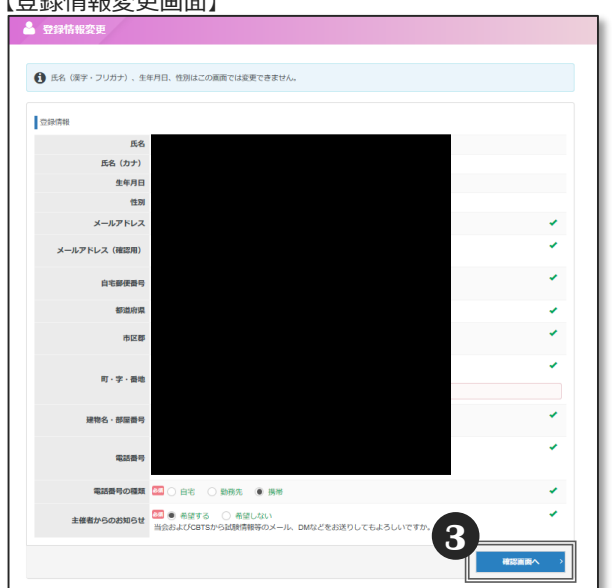

- **3** 「確認画面へ」を選択後、変更内容の確認画面へ 進みますので、入力内容に間違いがないかを 確認のうえ、「✔更新する」を選択します。
	- ※新しいログインIDやパスワードは忘れない ようにご注意ください。

#### 【アカウント情報変更画面】

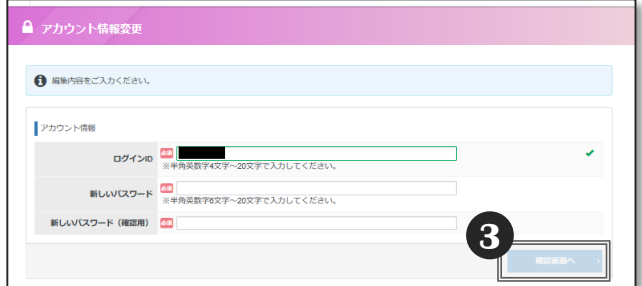

## ■■よくあるご質問 - 1

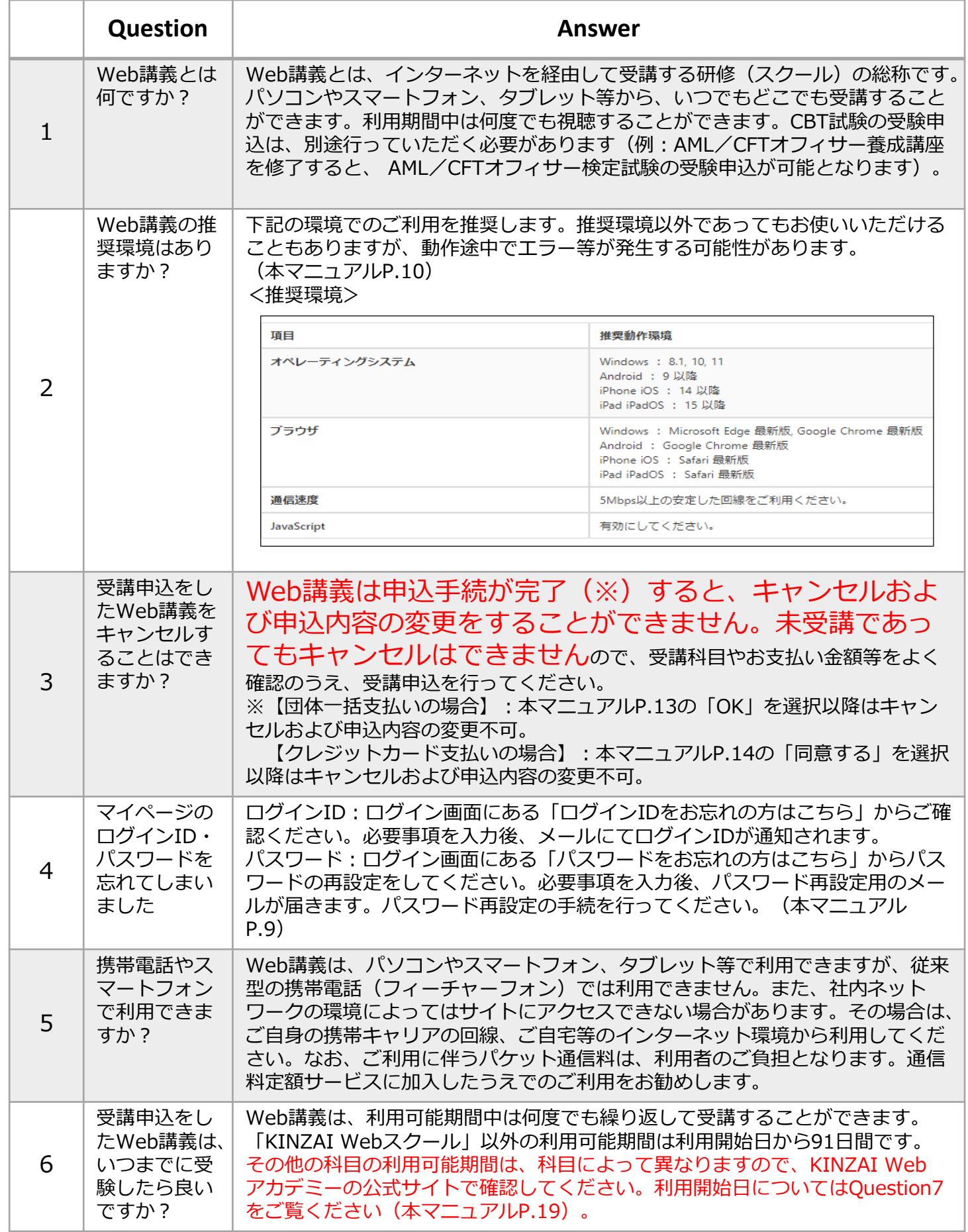

## ■よくあるご質問 - 2

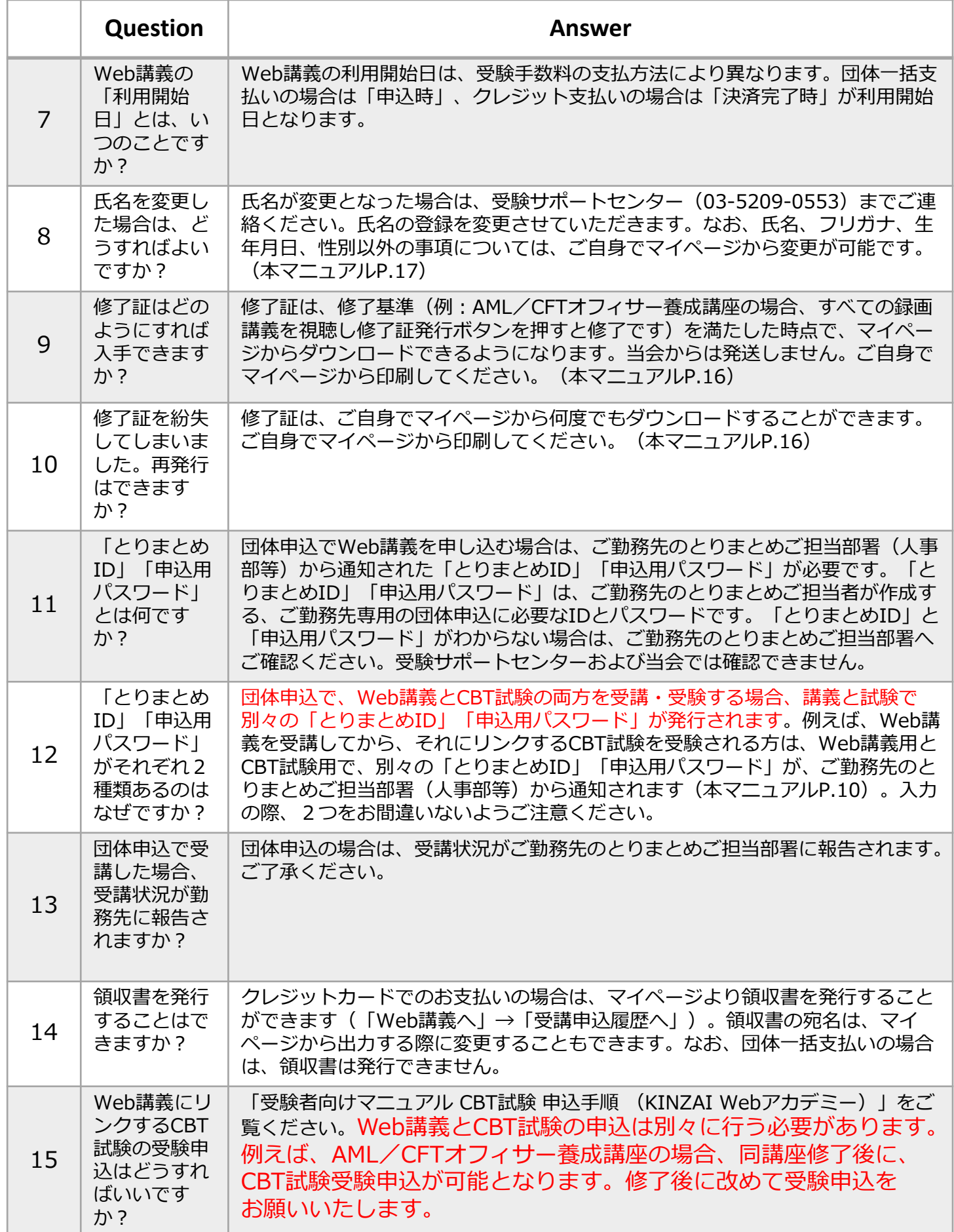

**■ お問合せ先 ■**

**【試験のお申込み・受験について】 受験サポートセンター TEL 03-5209-0553 お問合せフォーム:https://hw.cbt-s.info/inquiry/user/inquiry/2 (年末年始を除く、9:30〜17:30)**

**【事業承継シニアエキスパート、M&Aシニアエキスパート、地域継業サポーターの 内容、団体申込について】 事務局(一般社団法人 金融財政事情研究会内) TEL:03-3358-0057 【上記以外の科目の内容、団体申込について】 一般社団法人 金融財政事情研究会 教育研修事業部 TEL:03-3358-0054 (土日祝日および年末年始を除く、10:00〜16:00 )**